# Office Ally Online Entry Tool

Office Ally provides an online entry tool for those providers who wish to submit claims electronically but do not have claims processing software.

To use this tool, you must first have enrolled with ActivHealthCare for EDI. Once you are enrolled, you will receive a user name and password from Office Ally. Their support staff will contact you and provide training on online entry.

# **Instructions**

Go to www.officeally.com and click LOGIN on the orange bar across the top. Enter the User Name and Password you received upon setting up your account with Office Ally.

# Entering Your First Claim

- 1. Move your mouse over to Online Entry, and select HCFA Insert Claim. The digital HCFA 1500 form will appear.
- 2. Type in the claim information.
- 3. Click on the UPDATE button in the bottom left corner of the page.

The Patient, Facility, Rendering Provider, Billing Provider will be stored for future use. You will not have to re-enter the information again!! You will then receive a message stating that your claim has been successfully batched.

# Creating a Claim Using Stored Information

- 1. Move your mouse to Online Entry, select HCFA Insert Claim.
- 2. Click, "Load Stored Info."
- 3. From the drop down menus, select the patient, provider, and facility. (If you're billing for a new patient, don't select any patient from the drop down menu.)
- 4. Click, "Create New Claim."
- 5. A claim will appear with the information you selected already filled in. Just fill in the remaining information and click, "Update."
- 6. You will receive a message saying your claim has been successfully created.

# Checking Your Claim Status

### Checking your File Summary – This Step is Critical!

Within 24 hours, your file summary is ready. This report lists the status of all claims received by Office Ally. This acts as your receipt that your claims have been entered into our system.

- 1. Log into Office Ally.
- 2. Click, "Download File Summary"
- 3. Click the pink-colored day on the calendar.
- 4. Below the calendar, click, "View" and then click, "Open"

The following pages provide illustrated instructions, and instructions for inputting patient information in advance.

#### Creating your HCFA Claim File Using your Stored Data

If you already have your information for your Patients, Billing Providers, Rendering Providers, and Facilities, you can quickly create a claim using that stored information. Simply click on the down arrow and select your stored data from the list.

Click CREATE NEW CLAIM to load your selected stored data into a new claim.

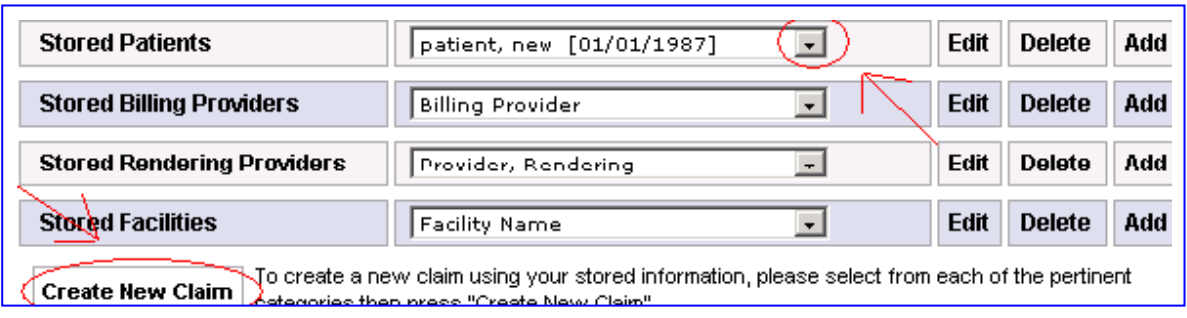

The digital HCFA 1500 form will appear pre-filled with the stored information that you selected. After entering your claim, click on the UPDATE button in the bottom left corner of the page. You will then receive a message stating that your claim has been successfully batched. Processing takes 24 hours, and you can then view your claim status by viewing your File Summary.

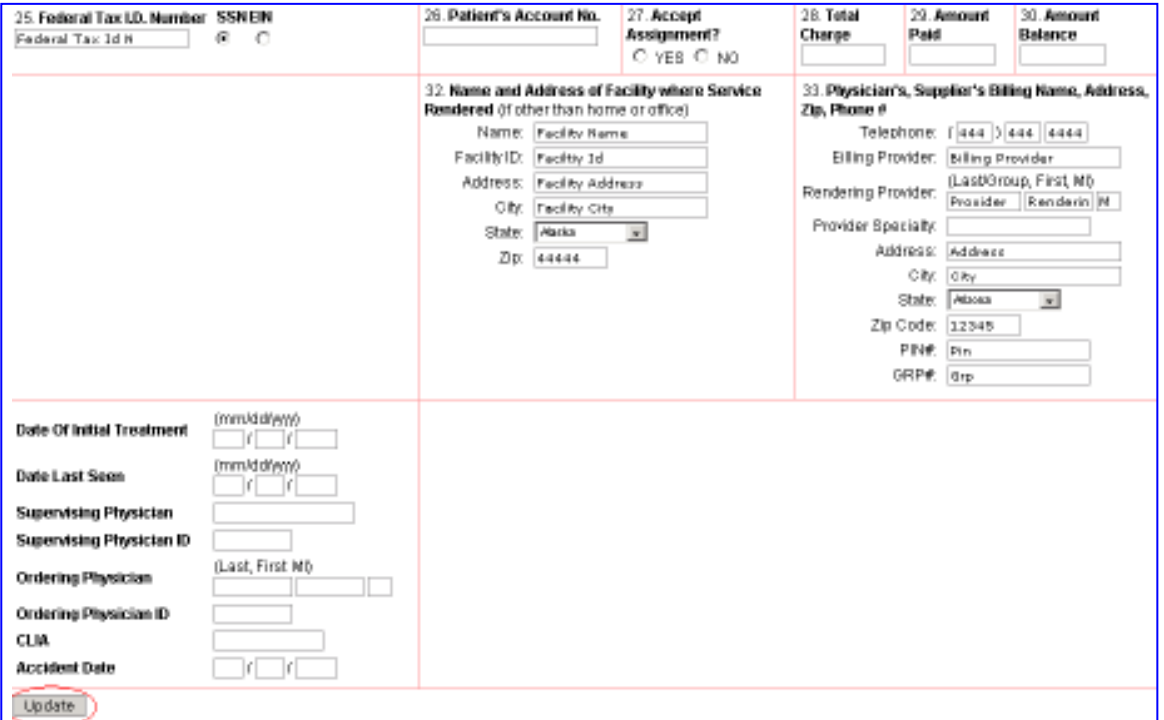

### Managing Claim Information

You can store Patient, Facility, Rendering Provider, and Billing Provider info without entering a claim.

Once you are logged in, the left hand side of the screen lists your available services. With your mouse, hover over the Online Entry link and click on HCFA Manage Stored Info.

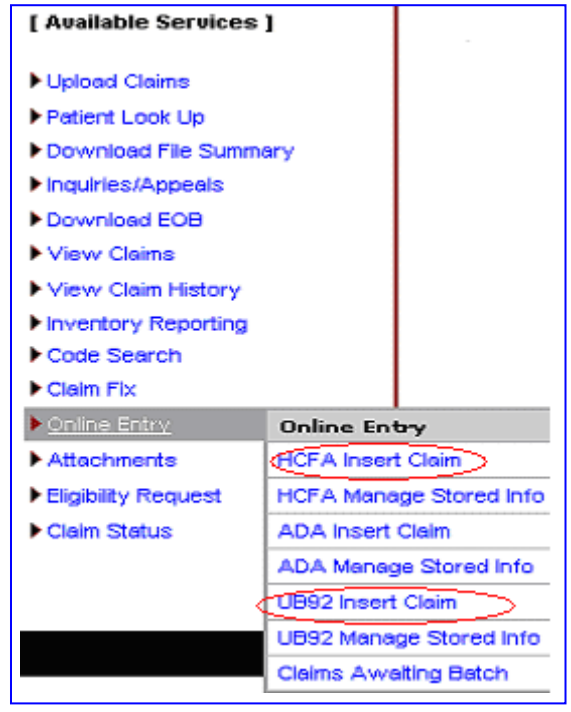

#### Adding a New Patient

NOTE: You can add a new patient to your database simply by creating a new claim instead of using HCFA Manage Stored Info. When a new claim is created, it is automatically stored for future use.

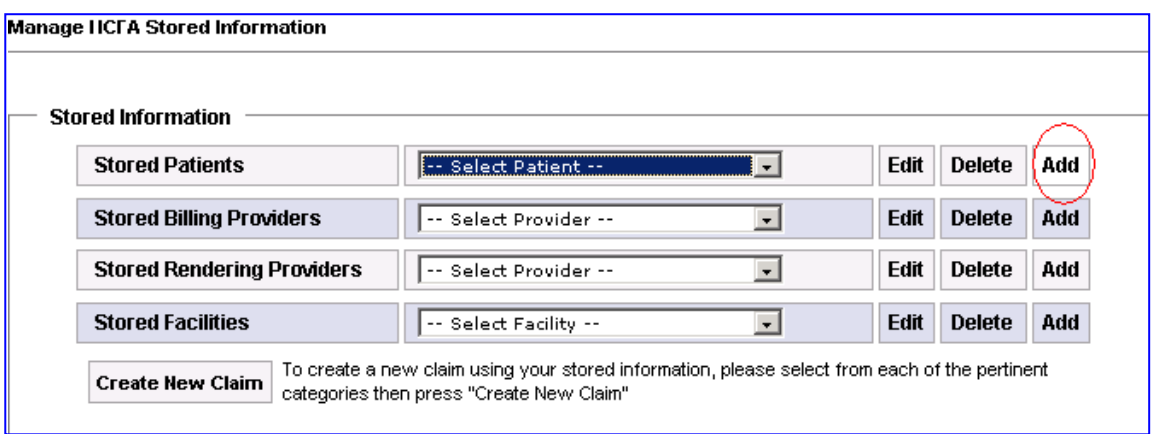

Click on the ADD button to add a new patient to your database. You will be able to enter boxes 1-11 of the HCFA including the Payer information for the Patient. This data will be available for future claims.

Enter your patient data, and when you have finished click on the ADD box. You will then return to the HCFA Manage Stored Information Screen.

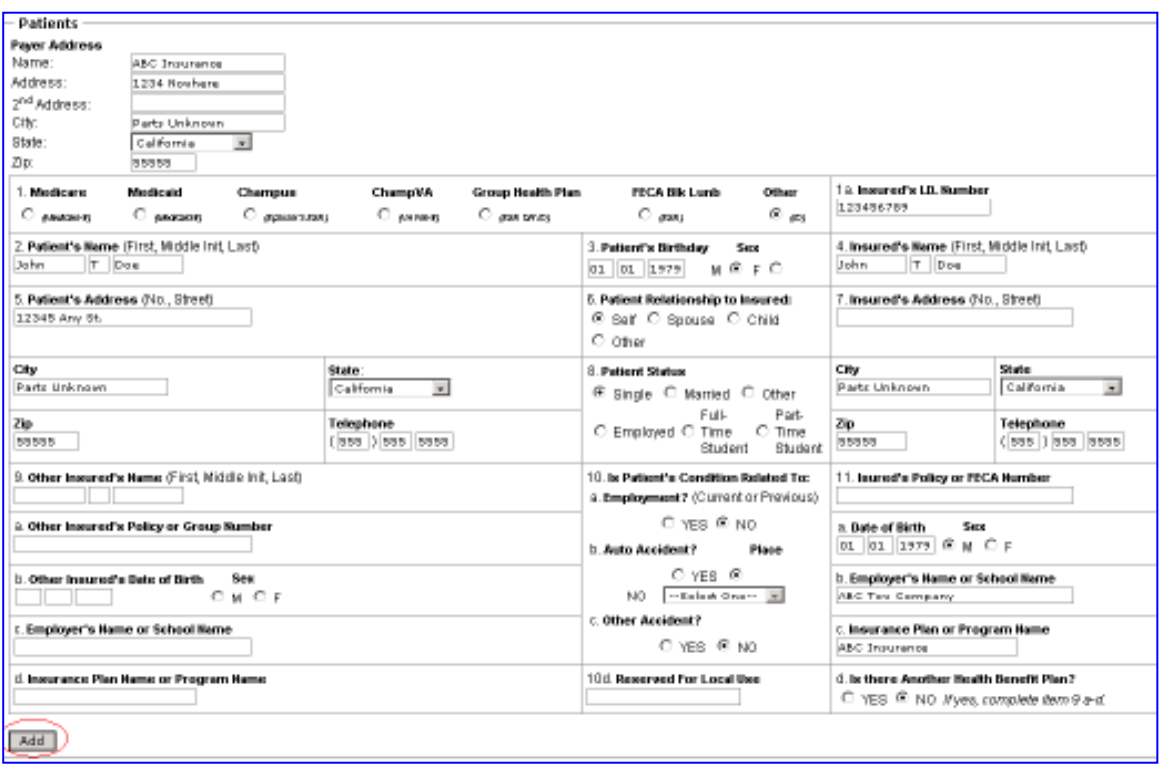

### Adding a new Billing Provider

![](_page_3_Picture_21.jpeg)

Click on ADD to add a new billing provider for your database.

Enter your billing provider info and click ADD.

![](_page_3_Picture_22.jpeg)

## Adding a Rendering Provider

![](_page_4_Picture_48.jpeg)

Click on ADD to add a new Rendering Provider.

Type in your Rendering Provider Information, and click ADD.

![](_page_4_Picture_49.jpeg)

### Adding a new Facility

![](_page_4_Picture_50.jpeg)

Click ADD to add a new Facility.

 Type in your Facility Information, and click ADD.

![](_page_4_Picture_51.jpeg)

### Creating your HCFA Claim File using your Stored Data

 If you already have your information for your Patients, Billing Providers, Rendering Providers, and Facilities, you can quickly create a claim using that stored information.

Simply click on the down arrow and select your stored data from the list.

Click CREATE NEW CLAIM to load your selected stored data into a new claim.

![](_page_5_Picture_41.jpeg)

 The digital HCFA 1500 form will appear pre-filled with the stored information that you selected. After entering your claim, click on the UPDATE button in the bottom left corner of the page. You will then receive a message stating that your claim has been successfully batched.

![](_page_5_Picture_42.jpeg)

 Processing takes 24 hours, and you can then view your claim status by viewing your Download File Summary.

# Checking your claim(s) status

#### Checking your File Summary – This Step is Critical!

Within 24 hours, your file summary is ready. This report lists the status of all claims received by Office Ally. This acts as your receipt that your claims have been entered into our system.

- 1. Log into Office Ally.
- 2. Click, "Download File Summary"
- 3. Click the pink-colored day on the calendar.
- 4. Below the calendar, click, "View" and then click, "Open"

Please note: ANSI 837 users may receive an ERR Report in place of their file summary – you should contact Office Ally or your Vendor if you receive this report.

If you have questions or experience any problems, you may contact Office Ally at 949.464.9129 anytime for customer support.